# **KVM over IP Video-Wall Manager Web**

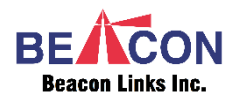

#### **Introduction**

The Video-Wall Manager Web is a Web based software providing configuration and operation for the KVM over IP Video-Wall, including Tx/Rx connections, settings, as well as Operation and Management.

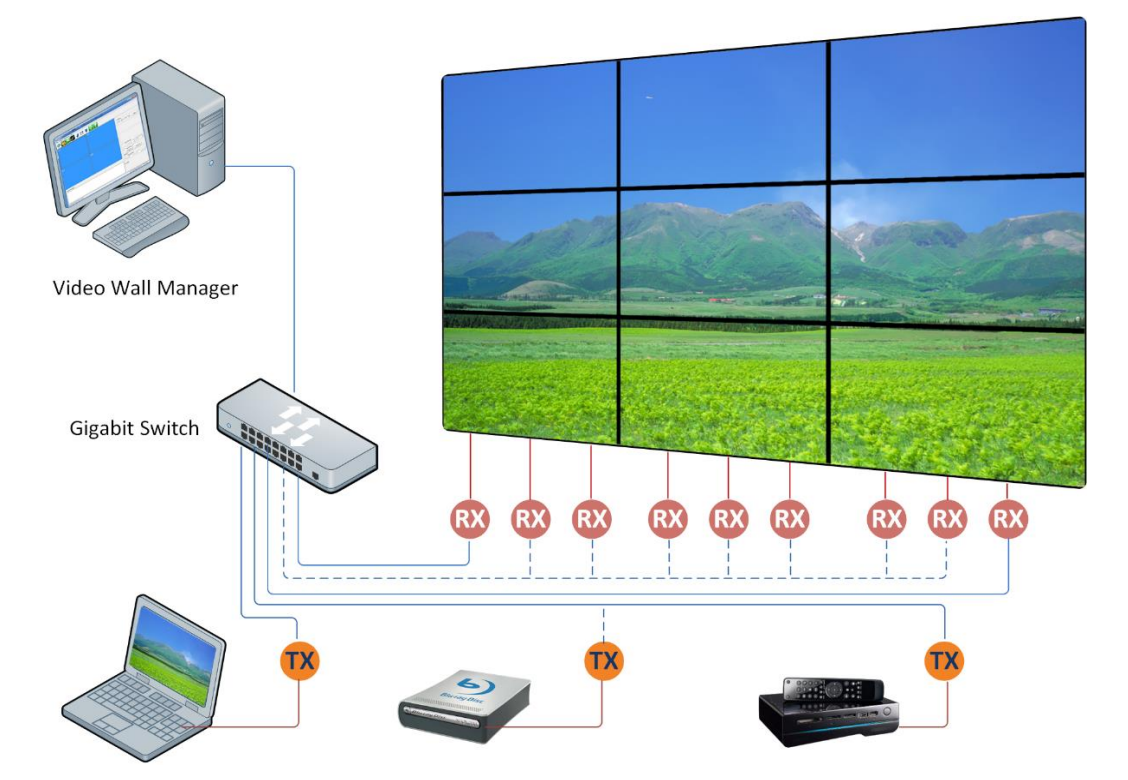

#### **System requirement for the Manager PC:**

- \* RAM: at least 4GB
- $\star$  Hard Disk: free space at least 1GB
- LAN Card: 100/1000 Mb
- $\star$  O.S.: Windows 7 (32/64 bit), or Windows 10 (32/64 bit) or later

#### **System Software**

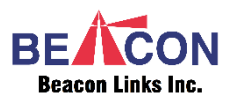

The Video-Wall Web Manager 6.0 software contains 2 folders:

- ★ VWEngine (Folder for the Video-Wall Engine Software)
- VWmanager (Folder for the Video-Wall Web Manager Software)

## **Required Software Environment**

The Video-Wall Web Manager software requires the following software:

- Java SE Runtime Environment 8u172 (Windows x86 offline)
- ★ Apache Tomcat 9.0.8 32-bit/64-bit Windows Service Installer

#### **Configure Rx Video-Wall Web page**

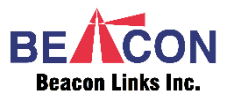

The Video-Wall Web page provides Bezel and Gap Compensation, Wall Size and Position Layout settings.

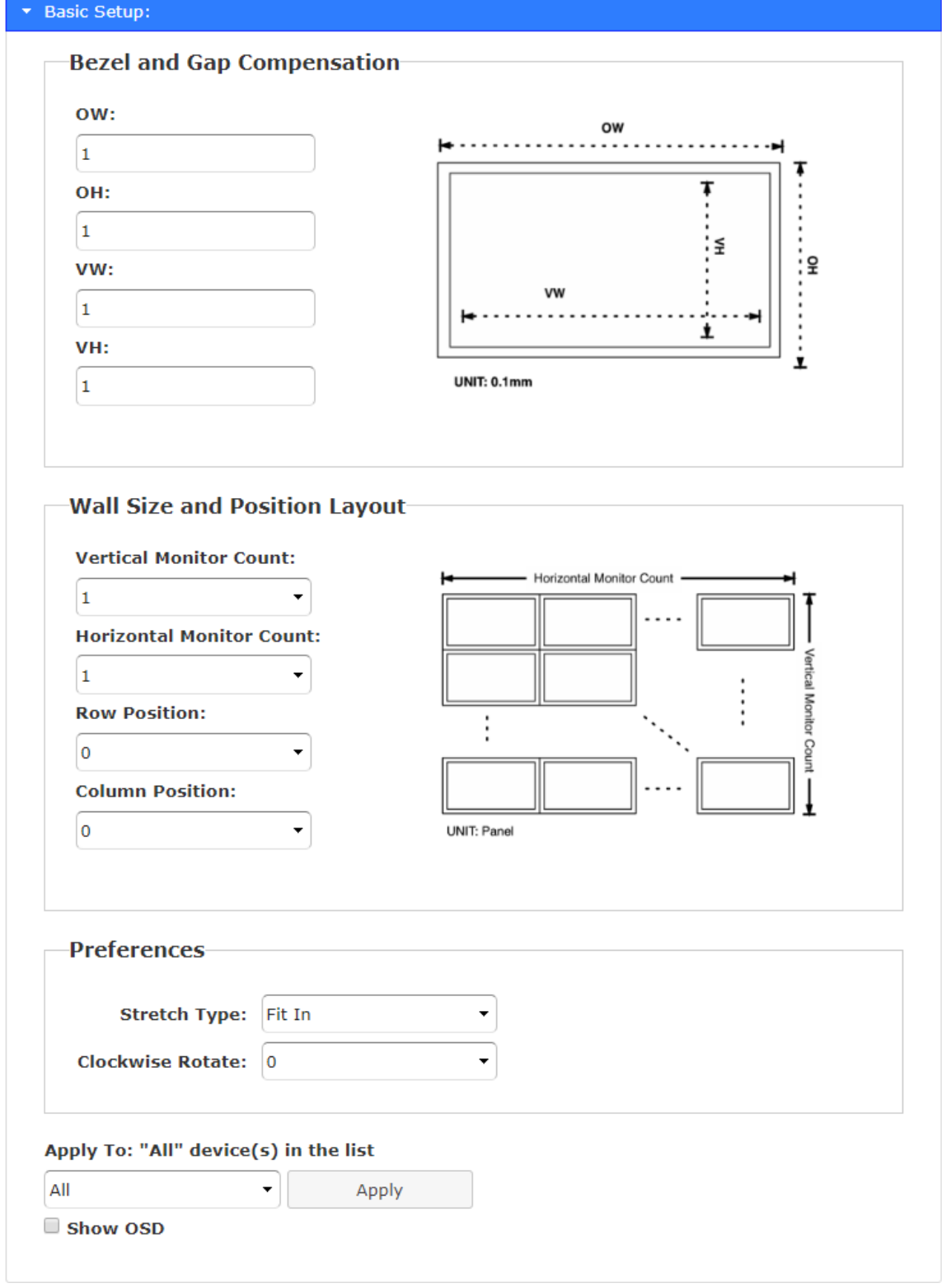

# **Video-Wall Manager Web Setup (3x3 screen array, served by 4Tx, 9Rx)**

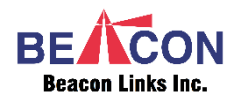

Navigate to the VWmanager folder, click Setup.exe to start the Video-Wall Manager 6.0 installation.

## **Activate Video-Wall Editing Manager**

All Tx/Rx units are scanned then displayed in the main window:

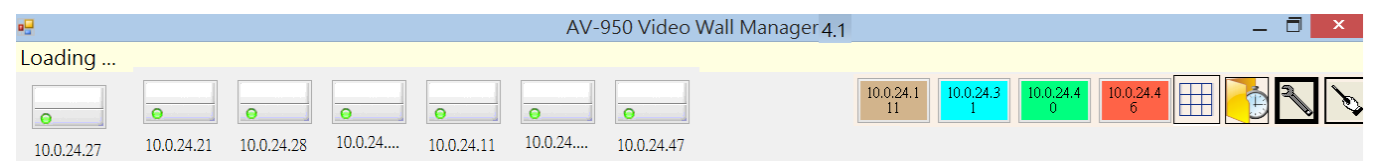

The icons in white on the main space represent RXs and those in different colors fixed on the right-hand corner represent TXs. The label attached to each icon is user-defined; before the user defines it, it will be the IP address.

Any Rx icon with a green light is online; if an Rx is off the network, the icon will be gray. The Tx icons, however, show only when connected and ON; when a Tx unit is off the network, the Tx icon will disappear from the page. There are two modes: **Configuration Mode** and **Operation Mode**. You can switch between the two by clicking the wrench

icon and the wand icon  $\sum$  in the right-hand corner.

### **Create a Screen Layout**

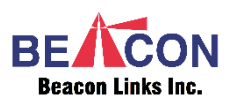

To create a 3x3 screen layout, select the wrench icon  $\triangle$  to enter configuration mode, click the grid icon in the upper right-hand corner to open up a "Define a Screen Layout" window. Enter "3" for both Row and Column, a 3x3 Screen Layout will be created, and you can drag-and-drop the RX icons into their corresponding positions.

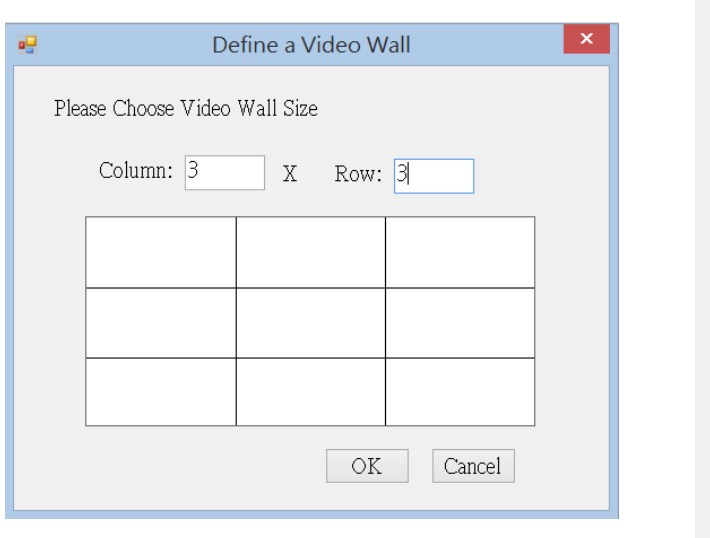

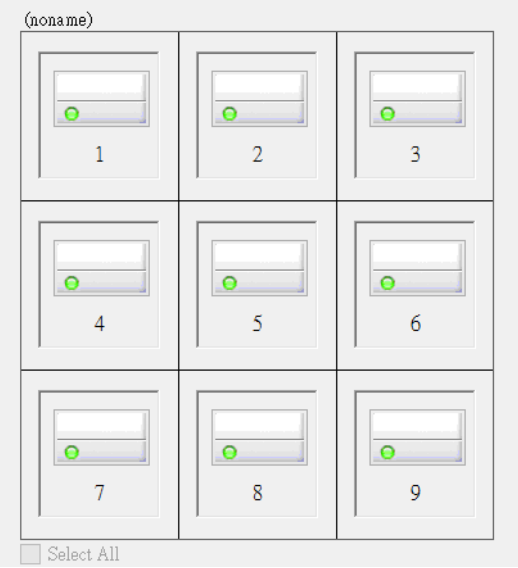

#### **Create Video-Wall Templates in Editing Mode**

The Video-Wall Web Manager provides Templates. Click the

wand icon  $\bullet$  to enter the Template Editing mode, in which the Screen Layout will resemble. In this example, each square represents an Rx unit, and each Rx is showing the full screen of one Tx source, the amber color representing that specific Tx source.

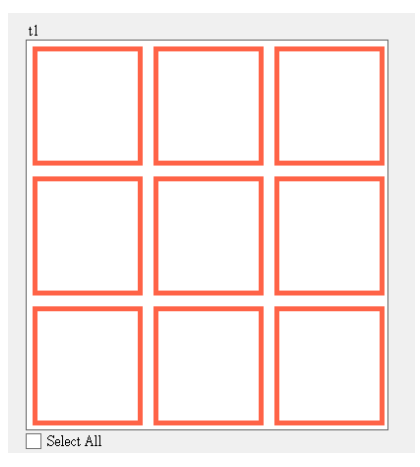

If, for example, you want to make the four RX units in the upper-left corner show as one big screen with each Rx showing one-fourth of a Tx source, the first thing to do is to multiple-select the four squares; hold <Ctrl> and click the four squares.

Next, right-click the selected area to see the "Set Template" pop-up window.

Select the source from the drop-down items and click on the first option "2X2 (1/4 for each tile)".

In a moment, the Template turns into a layout. Check the corresponding monitors; each should display one-fourth of the source as expected.

Similarly, to make each of the four RXs show 1x1 of the source, just follow the same procedure, but this time, select "1X1 for each tile" in the "Set Template" window.

After a Template is done, give it a name and save it so that you don't have to re-create it again. Just right-click on the margin and select "Save this Template" or "Save as a new Template"; these two options will

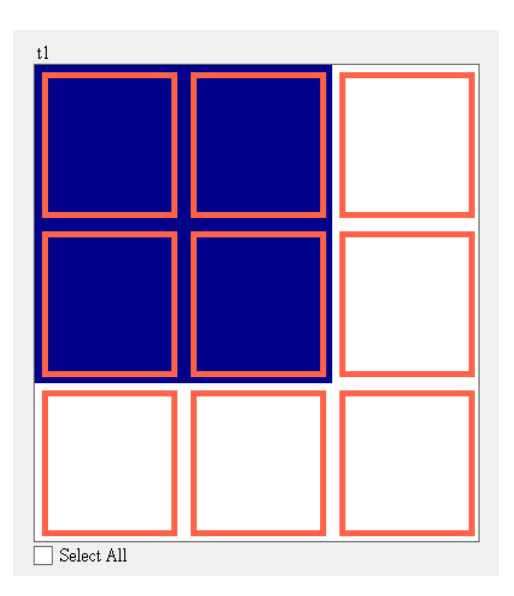

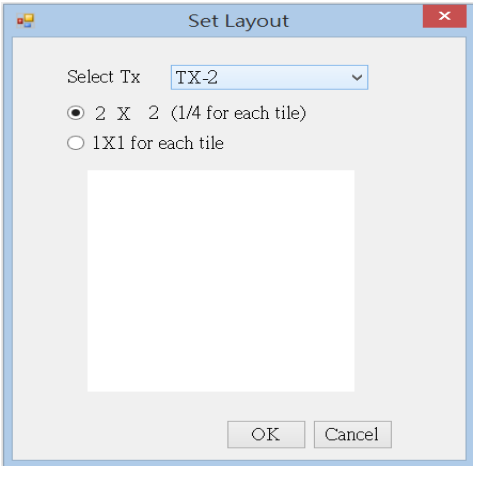

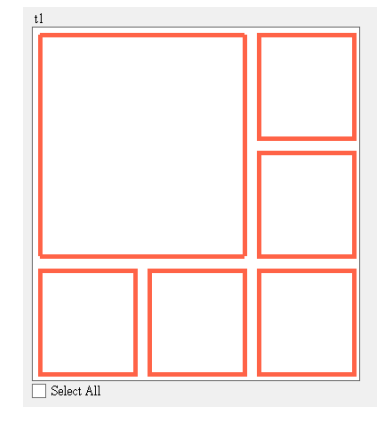

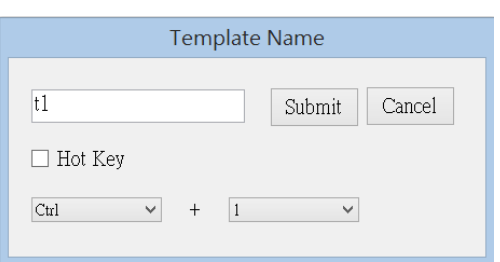

give you a pop-up window. Type in the name for the Template, and set a hotkey, if desired.

### **Load Video-Wall Template**

To load a previously defined template, right-click on the margin

of an existing template, and select from the sub-menu items that appear.

If you have assigned any hot keys to templates, simply hit a hot key combo to load the desired template.

# **Scheduling a Video-Wall Template**

In the upper-right corner, there is a button  $\Box$ . Click on the button to get a pop-up window to manage schedules for templates.

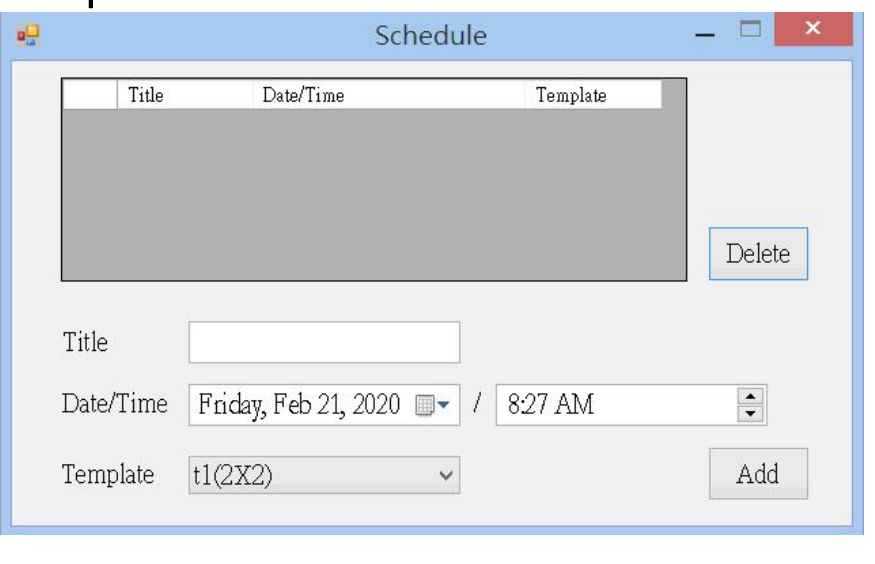

Scheduling enables you to program template display times. As the dialog box above, to add a schedule, just type in a name for "Title", select date and time you wish it to perform, and select a template from the drop-down list. When you click

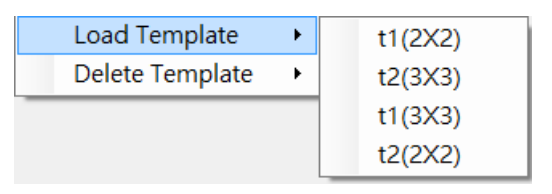

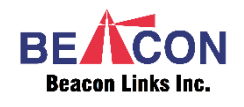

"Add", an entry will be added to the schedule list.

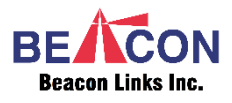

#### **Setting a Rx as a KVM Console**

The Video-Wall Manager supports a KVM Console feature. Any Rx unit which is not a member of a Screen Layout can be assigned as a KVM console. The KVM Console can then select Tx through the OSD Transmitter List which can be invoked by pressing a hot-key. After the Tx is selected, the user can KVM control the PC through keyboard/mouse. You can change the role of a Rx by right-clicking on the icon in configuration mode and selecting "Set as KVM Console". In a couple of seconds, you will see the icon turn into . To switch a KVM Console back to a normal receiver, just follow the same steps, and select "Set as Normal Receiver".

#### **Setting an RX as an IR Receiver**

The Video-Wall Manager supports IR Receiver feature. Any Rx unit that is a member of a Screen Layout can be assigned as IR Receiver for that Screen Layout. Any Rx unit which is not a member of any Screen Layout can be assigned as Global IR Receiver for all Screen Layouts. This means you can assign an Rx unit for each Screen Layout, and you can also assign an Rx unit to work as Global IR Receiver for all Screen Layouts.

#### **Video-Wall Web Operation**

You can activate the Video-Wall Web operation manager using a browser such as Chrome, IE, Firefox, … with IP then you should see the main page as below:

#### over IP Video Wall Manager copyright Beacon Extender Inc. 2018 Screen Layout Template **TX** for IR  $3X3$ **T01** 10.0.59.143 Screen Layout Template **TX** for IR  $2x2$ 10.0.59.144 **T01**  $3X3$ 10.0.59.143 **T02** ❶ **T03** ❸ **T04 T05 T06 T07** ❷ <u>' PIE DIE PIE ER BEE EN '</u> ❹

**Reacon Links Inc.** 

There are 3 drop-down menus at the top of the page, and a Template icon list at the bottom.

**O** Screen Layout: The Screen Layout drop-down menu provides the screen layout list if there are multiple Screen Layouts. The user can select a specified screen layout from this drop-down menu. For example, if there are 2 Screen Layouts, one named "2x2" and the other "3x3", the **@Template and @TX for IR drop-down menu will only list** items which belong to the selected Screen Layout, as shown below:

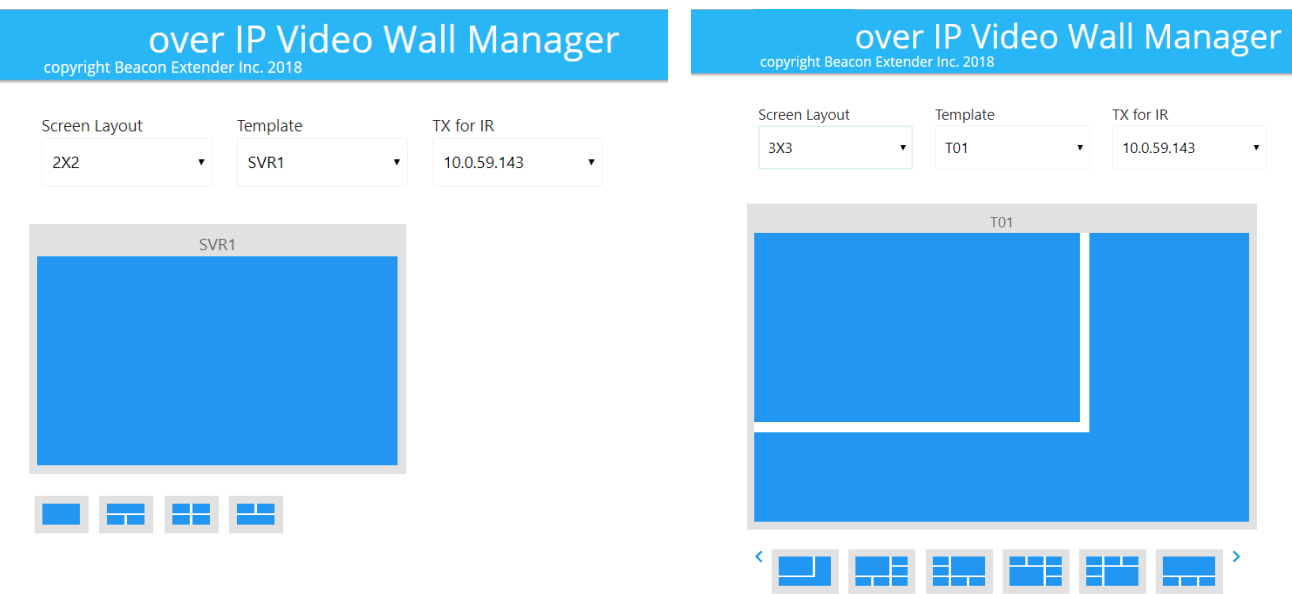

- $\Theta$  Template: The Template drop-down menu provides Template selection for the specified Screen Layout.
- **O** TX for IR: The TX for IR drop-down menu provides for selection of which TX will be the IR control. It supports "One to Many" IR signal transmission; the user can send an IR signal to the specified TX with this function.
- **<sup>4</sup>** Template icons: All Templates for a specific Screen Layout will be shown as small icons in this area for easy touch operation.

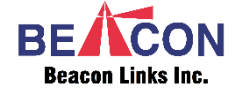